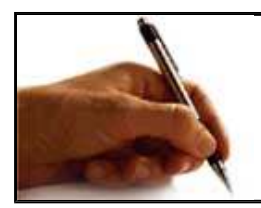

## Graph ZX - Publishing a graph to a website  $\leq$ Back>

Graph ZX graphs are very well suited to websites due to their small size when using the GrpahZX Engine. You can minimize the size of the graph files by using the Publish for Website option.

1) Click on Publish on the Main Menu. Choose whether you want a new project or Quick Publish/Once off option in the publishing wizard.

2) Make sure your select Internet from the drop down list and click on 'Next'

2) You need to tell Graph ZX which graphs you would like to publish on the internet. Click on 'Add' to add files to the list. Find all the Graph ZX files to include. These should have the .G3X extension. Tell Graph ZX where to put all the files required to show the graphs on the Internet. Click on the '...' button to browse for a directory.

4) Graph ZX gives you two options. You can embed the Graph in a web page or have a link on a page that 'pops up' a Graph ZX graph in a new window. Graph ZX will produce the HTML code needed according to the option you choose.

5) Graph ZX displays a summary of the options you chose. Confirm that the options are all as you want them and click on 'Finish'. If you are running Once Off/Quick Publish then the files will be created immediately. If you are setting up a Publish Project then you need to click on your project name and select Run. Confirm the run and the files will be created.

Now you can go and view all the files created for you in the directory you chose. There should be an ASP or HTML page with the same name as your graph or one for each graph.

6) Copy all the files in this directory to your website and link your page to the graph HTML pages created.

7) The html files produced can now be modified to add any additional text, pictures or anything else you may require. The pages produced by Graph ZX are basic templates which can edited in any HTML editing package. You can copy and paste the graph from one html page to another.

8) To adjust the size of a graph in your web page look for the <OBJECT> tag in the html and find the text WIDTH="700" HEIGHT="475". It occurs twice. Adjust both of them to the size you want the graphs to display as.

9) Graph ZX sets the Graph Mode to transparent so you can make the background of the graph transparent and the page background shows through. This is done with the <PARAM NAME=wmode VALUE="transparent">.

NOTE: It is important to copy up all the files created to your website including images, flash swf files.